# Spotlight Admin Guide - 6.42

**Blackchair Spotlight Genesys Core Audit Admin User Guide**

**Version 6.42**

- [Introduction](#page-1-0)
- [Users](#page-2-0)
	- [Add User](#page-3-0)
	- [Edit User](#page-4-0)
	- [Delete User](#page-6-0)
- [Environments](#page-7-0)
- [Languages](#page-8-0)
- [License Groups](#page-9-0)
	- [Create](#page-10-0)
	- [Modify](#page-12-0)
	- [Duplicate](#page-12-1)
	- [Change Group Type](#page-13-0)
	- [Rename](#page-14-0)
	- [Delete](#page-15-0)

### <span id="page-1-0"></span>Introduction

The **Admin** tabin Spotlight is used to manage:

- Spotlight Environments
- Spotlight Users
- Languages
- SAM License Groups when enabled

To access the Admin screen, select the **Admin** link in the top right-hand corner of any Spotlight screen.

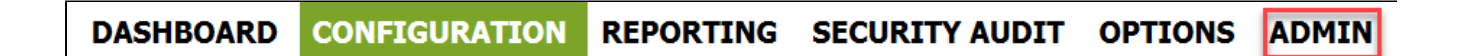

**NB: This section can only be accessed by Spotlight Admin Users.**

The Admin screen displays four sections in the left navigation toolbar, which are used to access the individual components within Admin.

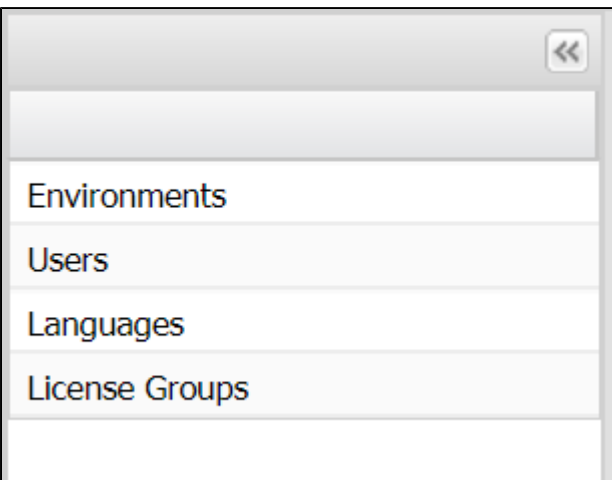

### <span id="page-2-0"></span>Users

The **Users** section of the Admin screen is used to **Add**, **Edit** and **Delete** Spotlight users.

Spotlight users are created in a Spotlight Environment, therefore if there are multiple Spotlight Environments, then a user of Spotlight will require to have a separate account to access each environment.

To view the details of a user:

- Select **Users**
- Select the **Environment Name**
- Select the **Name** of the user.

The upper section of the screen will display the user account details – **Name**, **Login**, **Email** & **Admin (Y/N)**.

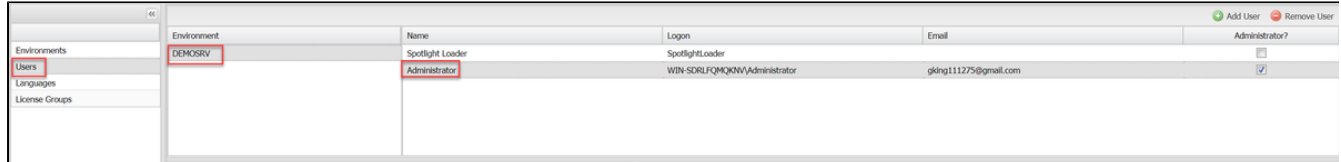

The lower section of the screen displays the users **Spotlight Permissions** and **Data Permissions**.

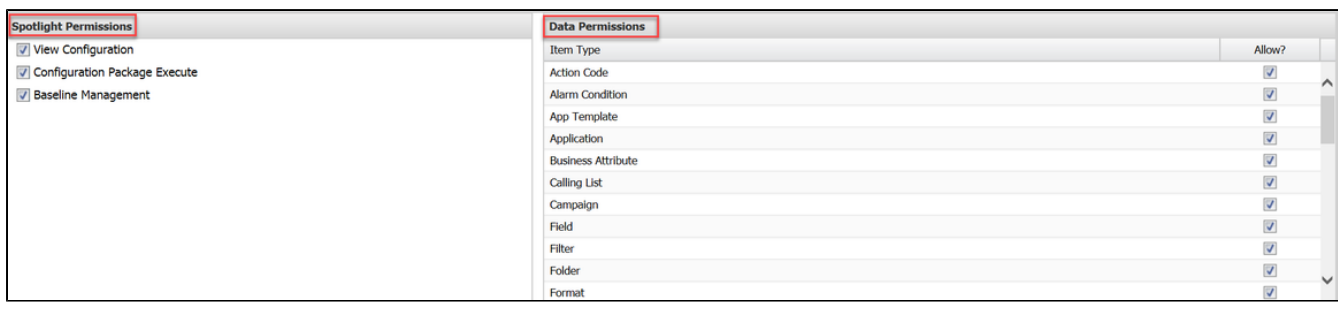

Spotlight Permissions control whether the user can only view an environment and create **Configuration Packages**, or has access to the advanced features of **Configuration Package Execute, Baseline Management** and **License Reporting**

**Data Permissions** controls which item types (In CME) a user has access to within Spotlight.

#### <span id="page-3-0"></span>**Add User**

To add a new user to Spotlight:

Select **Add User** in the top right-hand corner of the screen.

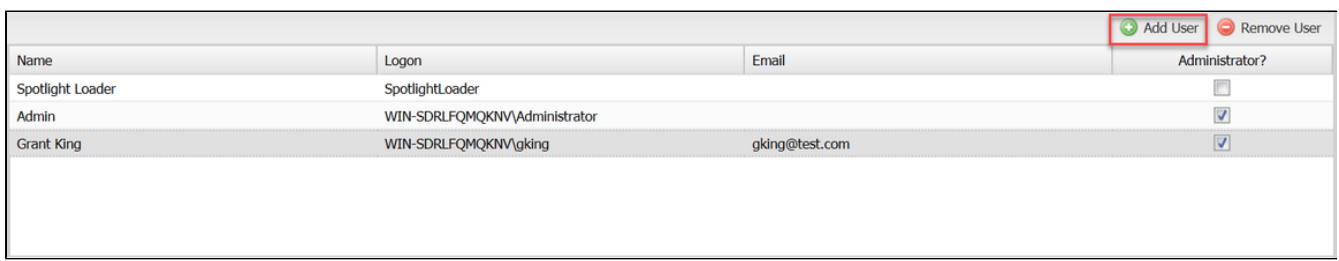

The **Add User** window opens where the user data can be set.

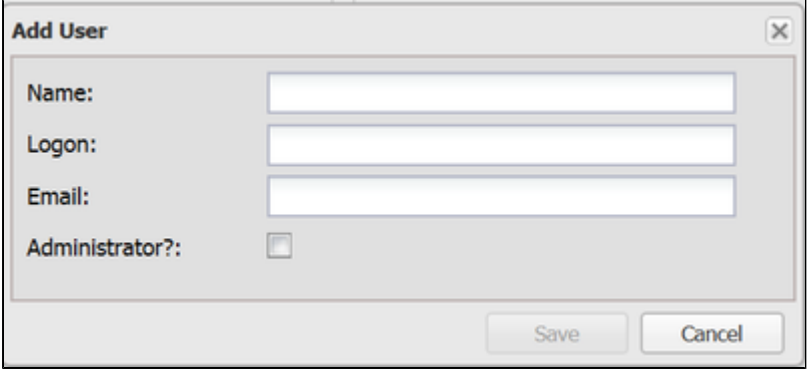

- Enter the following details for the user:
	- **Name** Display name for the user
	- **Logon** Server credentials used by Spotlight to authenticate the user. **The logon field should follow the format of: domain\domain username**
	- **Email** email address used by the Spotlight watch list
	- **Administrator** tick the check box if the user should have access to the **Admin** tab
- To create the user, select **Save**

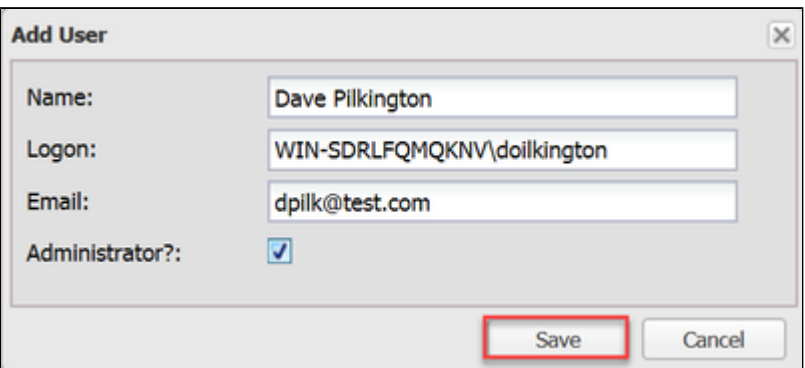

Next, alter the **Spotlight Permissions** and **Data Permissions** for the new user by selecting or deselecting the relevant tick boxes

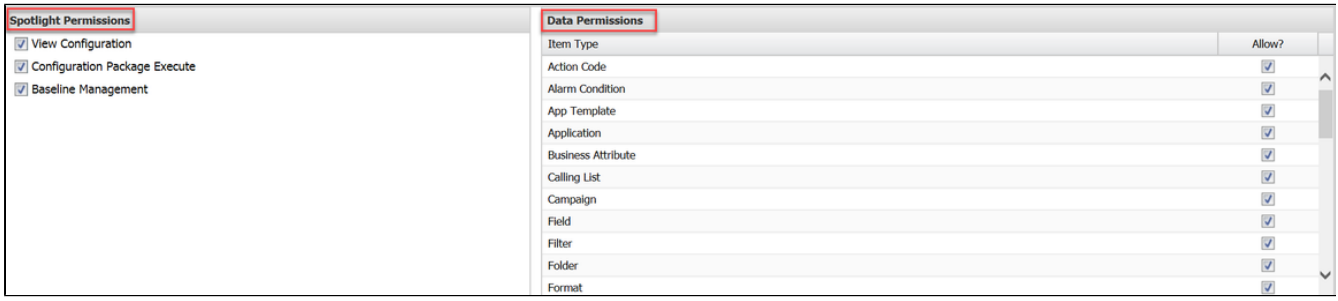

#### <span id="page-4-0"></span>**Edit User**

To edit a user in Spotlight:

Double click the **Name** of the user to edit

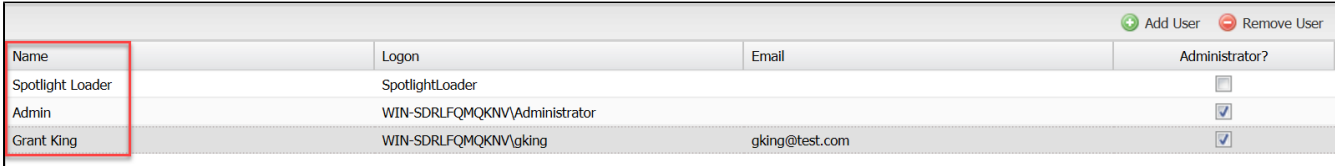

- The **Name, Logon, Email** and **Administrator** fields now become editable, alter them as required.
- When complete, select **Save**

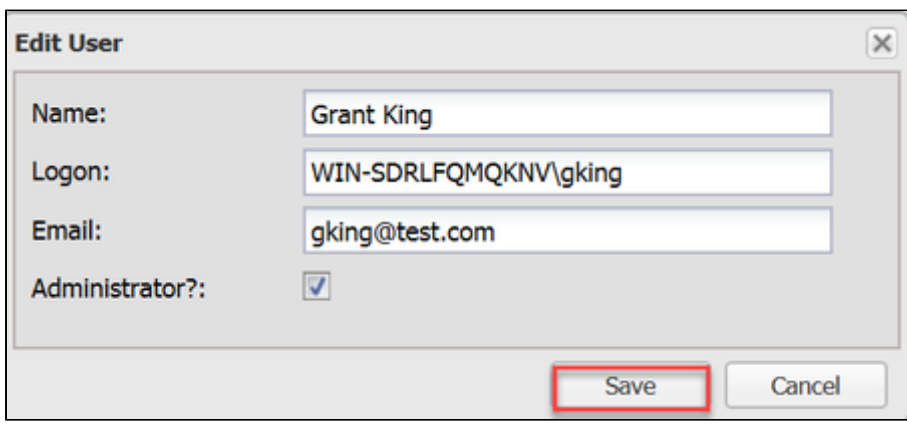

You can also alter the **Spotlight Permissions** and Data Permissions for a user by selecting or deselecting the relevant tick boxes. These changes will be auto saved

Spotlight Permissions control the level of access that a Spotlight User has to the selected environment as follows -

- **View Configuration** user can view the Dashboard, view configuration and create a Configuration Package.
- **Configuration Package Execute** user can also deploy Configuration Packages.
- **Baseline Management** user can create a baseline and restore a system using a Baseline.
- **License Reporting** user can access and run the Spotlight License report.

Select or deselect the check boxes to determine the Spotlight Permissions for the selected user

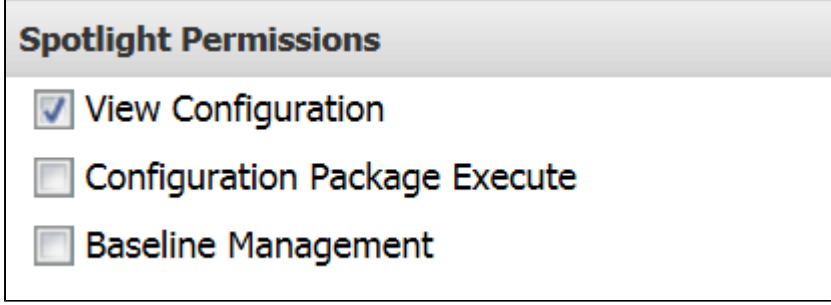

**Data Permissions** control which item types a user has access to within Spotlight.

Select or deselect the check boxes to determine which **Item Types** a Spotlight User can view

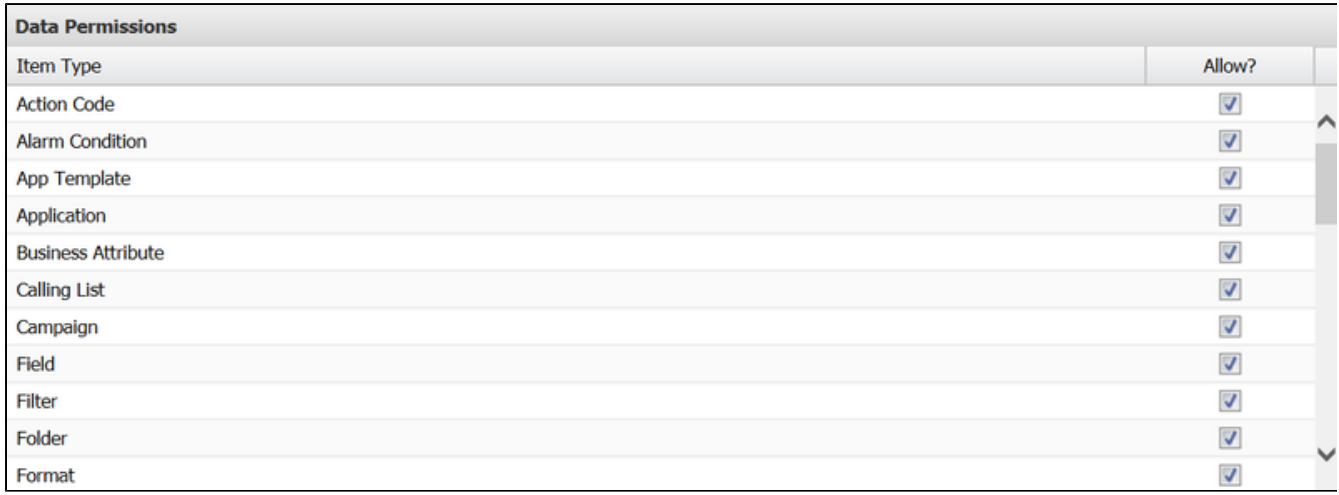

### <span id="page-6-0"></span>**Delete User**

A user can be deleted from Spotlight, to do so:

- Select their **Name**
- Selecting **Remove User**

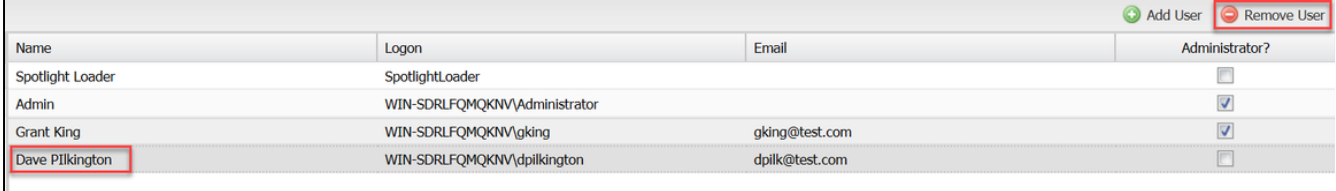

- You will receive a confirmation message asking if you wish to proceed with the removal
- Select **Yes** to continue or **No** to cancel.

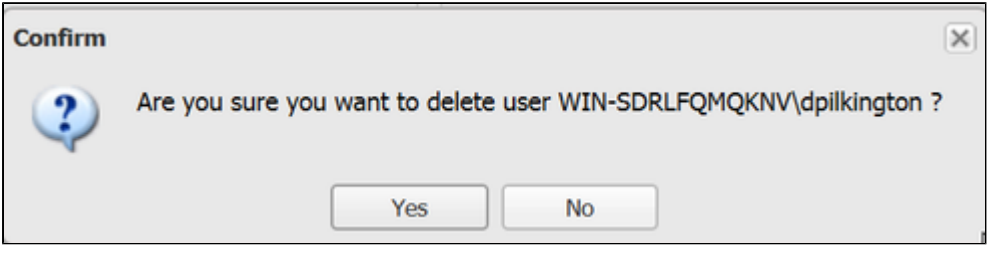

If Yes was selected, you will receive a success message confirming that the user has been deleted

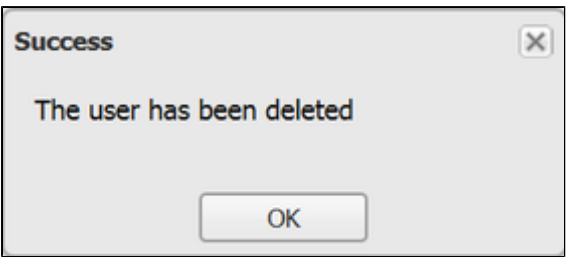

## <span id="page-7-0"></span>**Environments**

The **Environments** tab of **Admin** is used to configure the URLs of Spotlight Reports.

Spotlight Reports are accessed through an external reporting tool – **Microsoft Reporting Services (SSRS).**

When Spotlight is first installed, the URL of SSRS is configured, however this section of Admin, can be used t adjust the URL or add new URL links.

**NB: Changes made in Spotlight to URLs simply adjust the links available when selecting the Reporting tab in Spotlight. These changes do not change SSRS.**

To add a report URL:

- Select **Environments**
- Select the name of an **Environment**
- Select **Add**

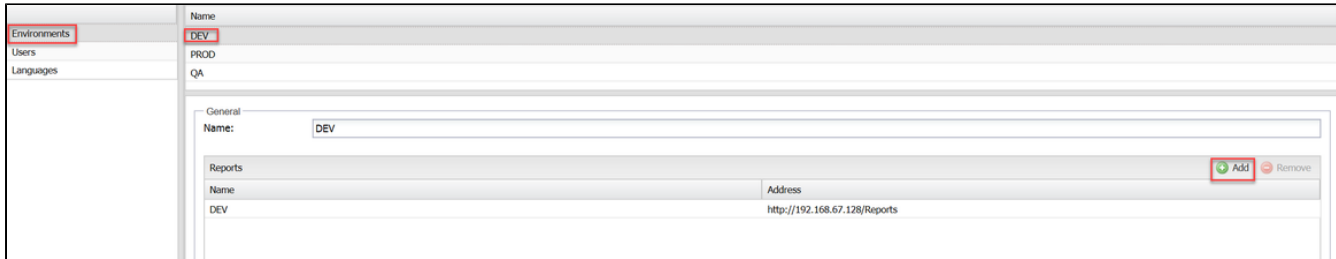

- Enter a Reports **Name**
- Enter the **URL address**
- Select **Save**

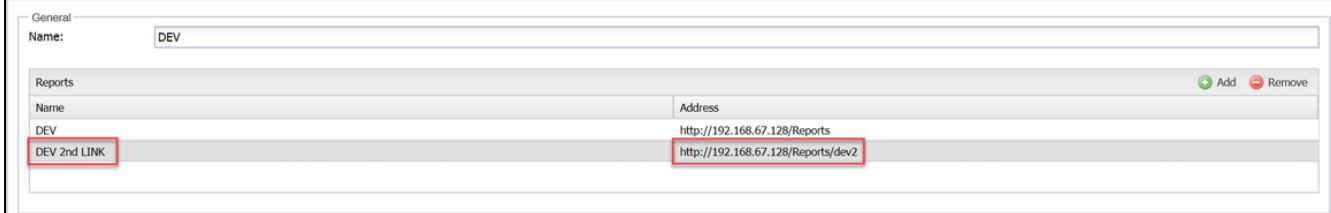

#### Existing URL addresses can be amended, to do so:

- Double clicking the existing **URL**
- Alter the **Address**
- Select **Save**

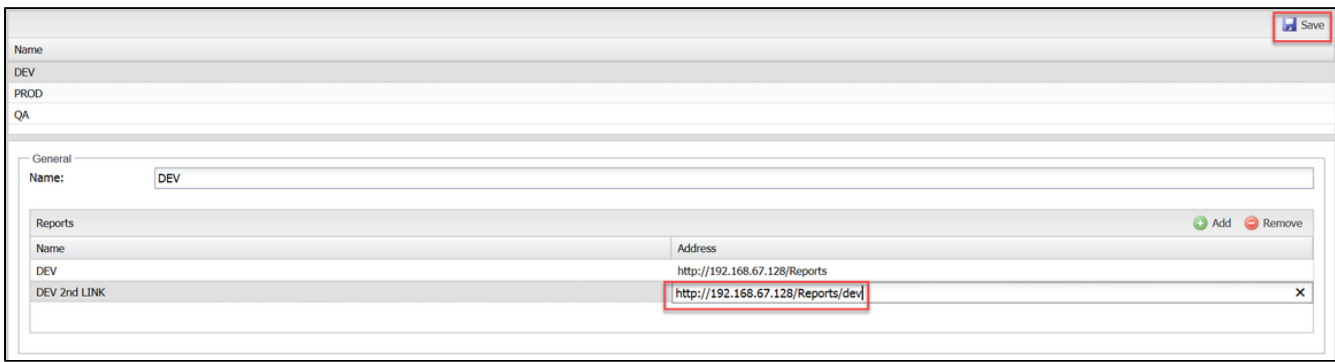

To remove an existing URL:

- Select the **URL**
- Select **Remove**
- Select **Save**

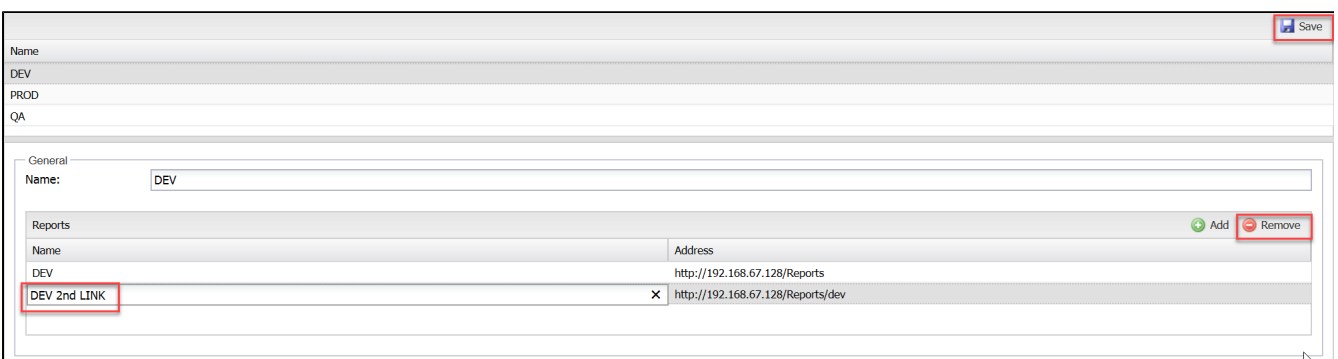

### <span id="page-8-0"></span>Languages

Spotlight supports multiple languages, and also allows admin users to import their own language files and adjust existing language files.

Further details on multi language support can be found in the [Spotlight Localisation Guide](https://theblackchair.atlassian.net/wiki/spaces/PS/pages/58687967/Spotlight+Localisation+Guide+-+6.40.1)

### <span id="page-9-0"></span>License Groups

The **License Group** tab can be used to create line of business groups that are used in the **Spotlight License Report.** These user defined groups can be based on **Tenant/Folders** or Agent Groups. License data is then displayed seperately in the License Report for each of these groups.

Line of Business reporting is only available for the following license types

- CIMPlatform
- InboundVoice
- GenesysInfoMart
- GenesysInteractiveInsights
- HAGenesysInfoMart
- HACIMPlatform
- HAVoice
- InteractionWorkspace
- AgentConnector
- FrameworkStandaloneCTI
- HASIP
- SIPInteraction

With **License Groups**, users have the ability to:

- Create
- Modify
- Duplicate
- Change Group Type
- Rename
- Delete

To access these features:

- Select **License Groups**
- Select an **Environment** from the dropdown

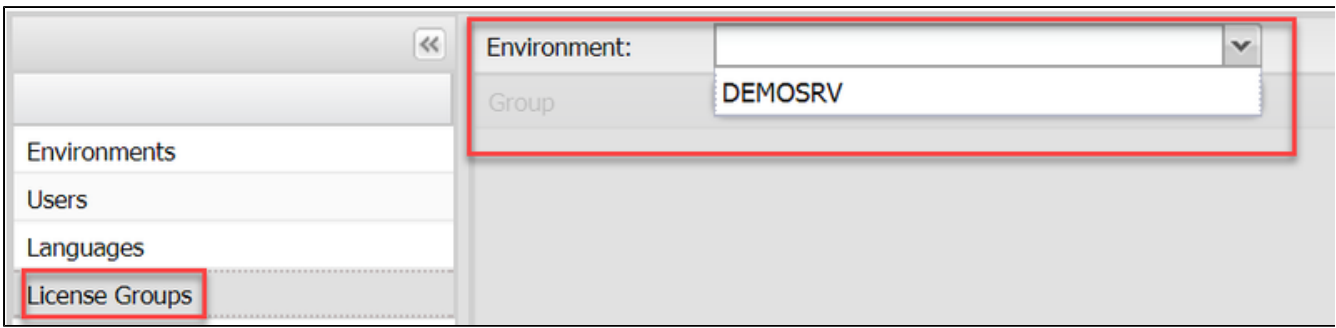

#### <span id="page-10-0"></span>**Create**

To create a new group:

Right click in the blank area beneath **Group** and select **Create Group**

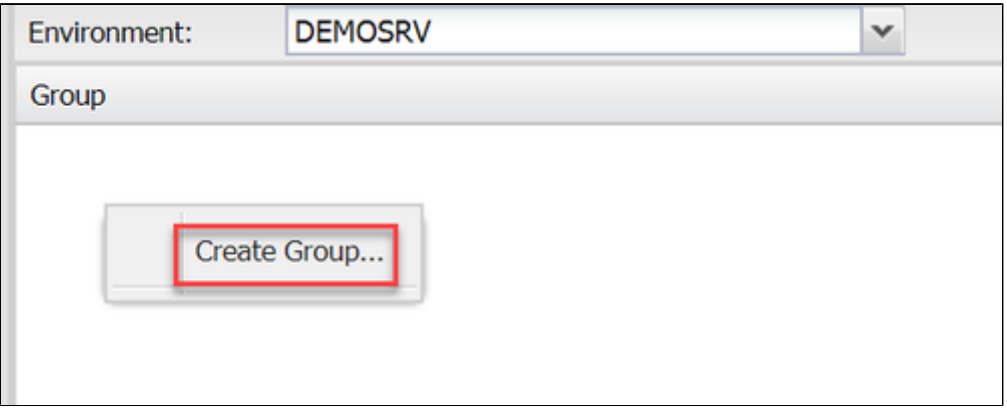

- From the drop down, select a **Group Type** Folder/Tenant or Agent Group
- Enter a **Group Name**
- Select **Create Group**

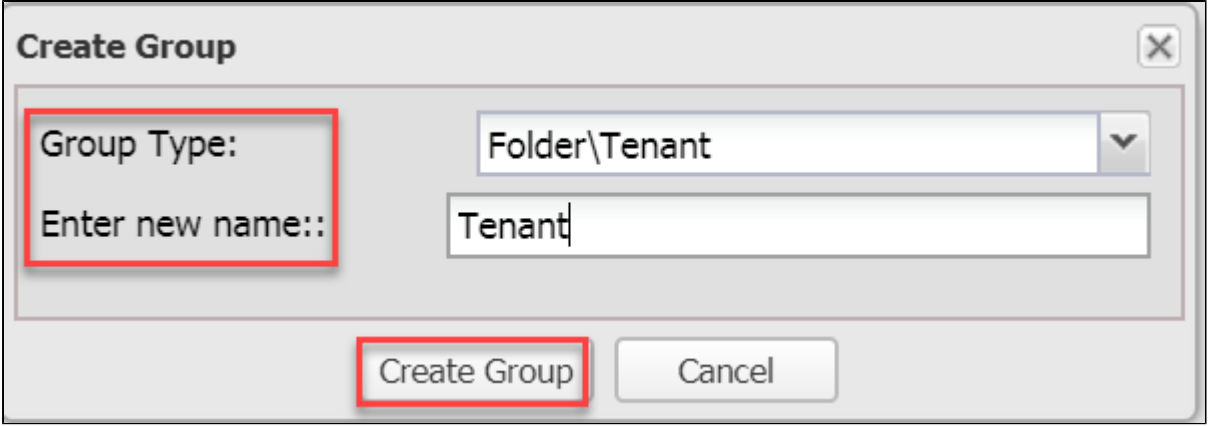

• The group will appear in the left pane, select it

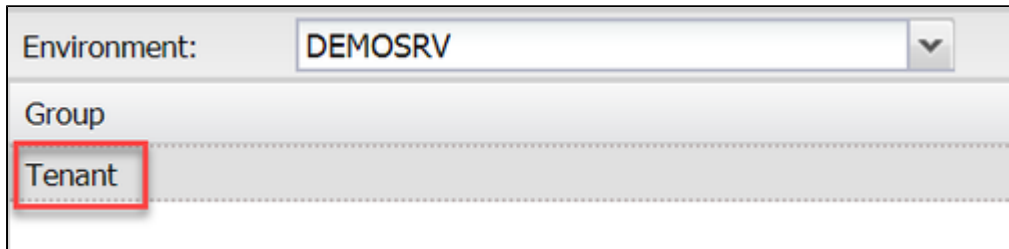

The right pane can now be used to select Tenants or Person Folders (If Folder/Tenant group type) or Agent Groups (if Agent Group group type), to add to the group by selecting the relevant check box.

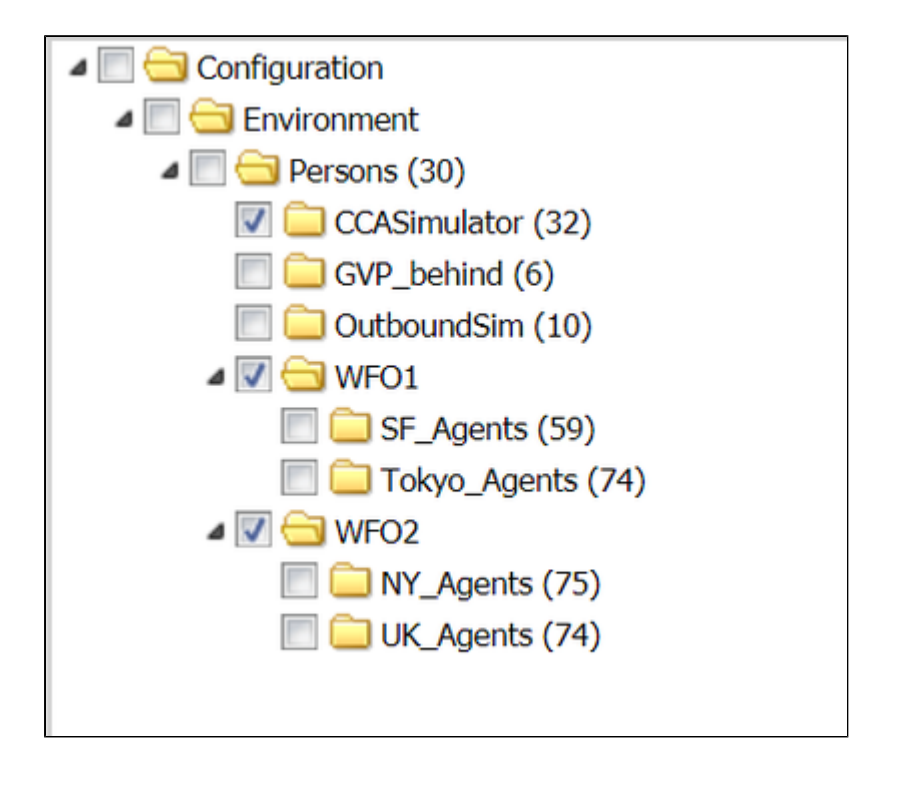

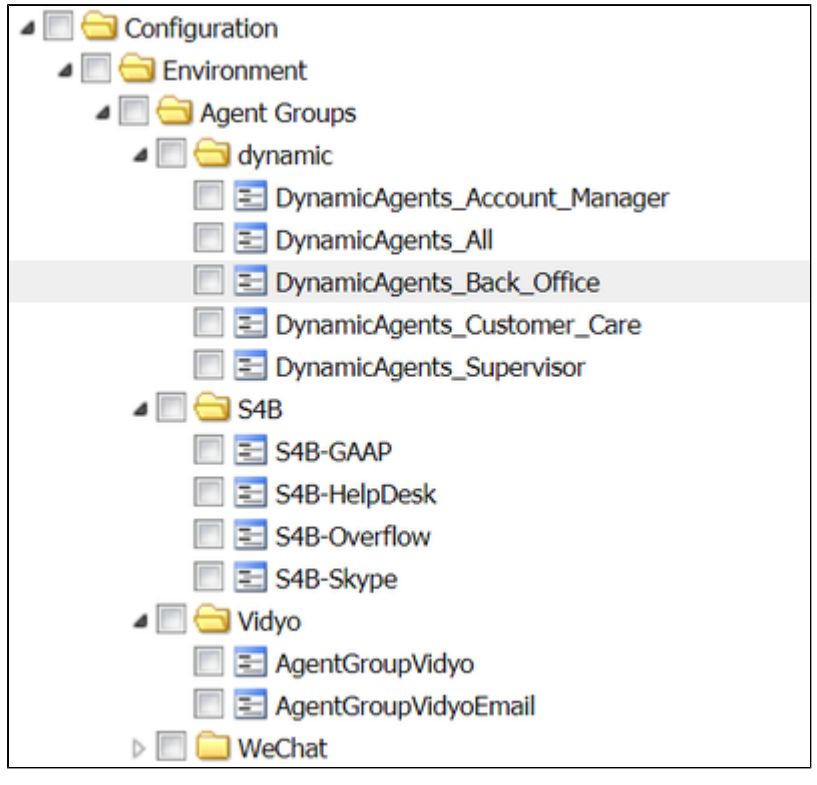

All selections made are auto saved

NB: In order for the License Report to utilize the new groups, the Spotlight Loader and SLS loader require to be restarted

### <span id="page-12-0"></span>**Modify**

To modify an existing group:

- Select the Group Name
- Adjust the relevant check boxes

#### <span id="page-12-1"></span>**Duplicate**

To duplicatea group:

Right click the group and select **Rename**

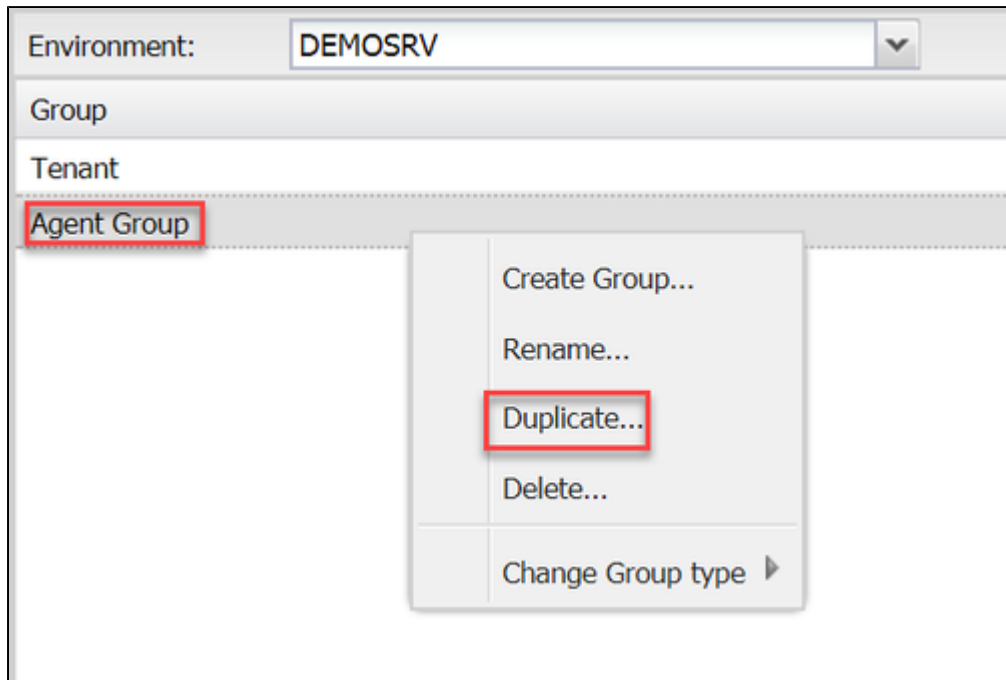

Enter a new name for the duplicate group and then select **OK**

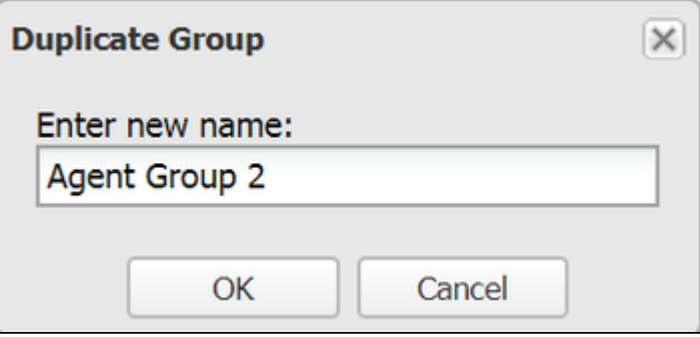

The configuration of the group will match the existing group. Adjust as necessary

### <span id="page-13-0"></span>**Change Group Type**

To change the type of existing groups:

- Right click the group and select **Change Group Type**
- Select the new **Group Type**
- The current group type is greyed out

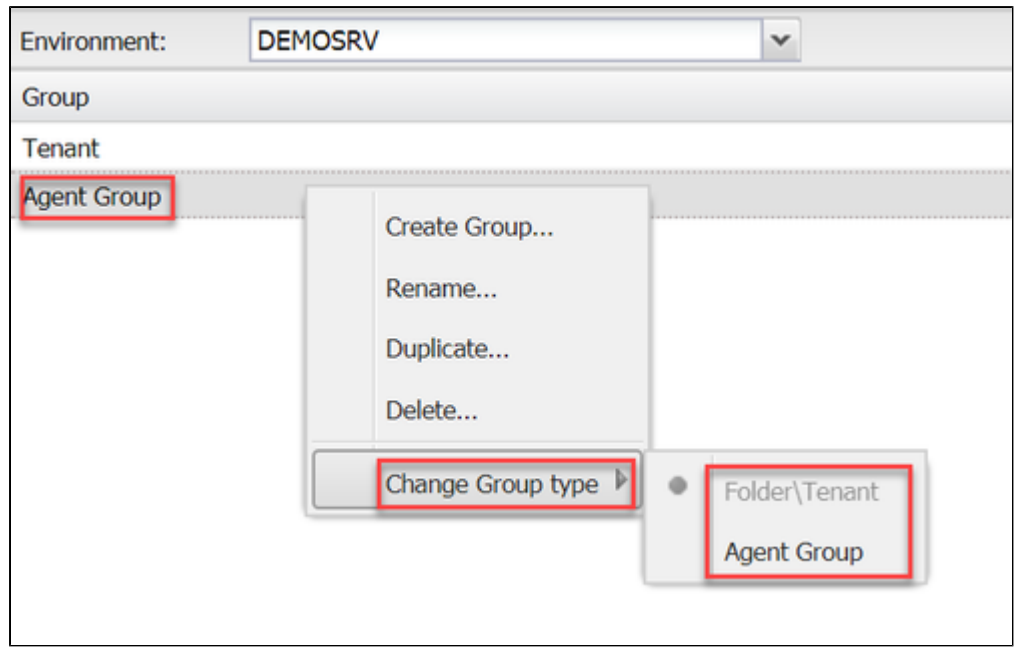

Reconfigure the group by selecting the relevant check boxes, depending on what type has now been selected

**NB: Currently, all groups must beof the same group type.**

#### <span id="page-14-0"></span>**Rename**

To rename a group:

Right click the group and select **Rename**

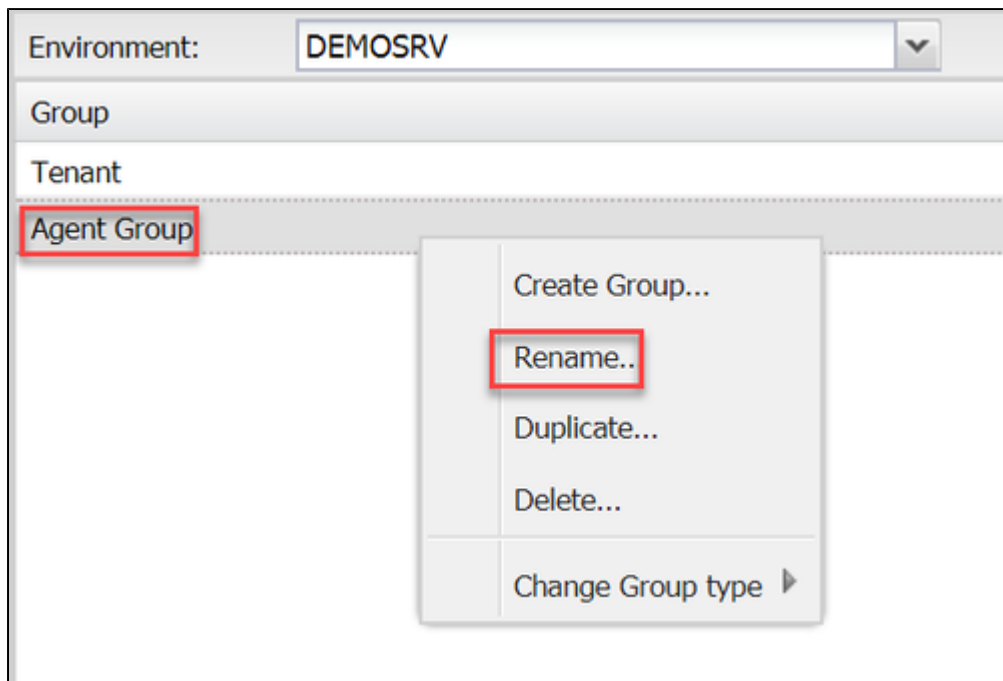

- In the new window, enter a new name and then select **OK**
- The current group type is greyed out

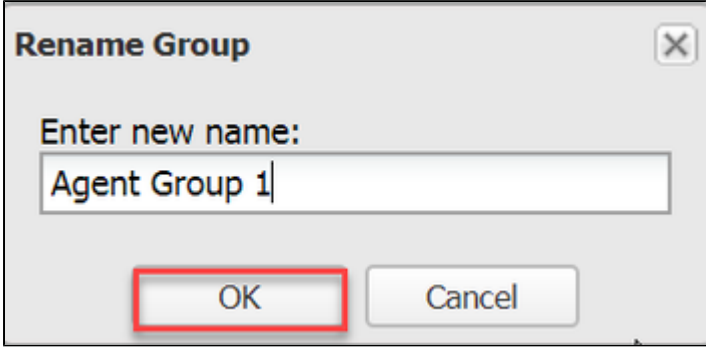

### <span id="page-15-0"></span>**Delete**

To delete a group:

Right click the group and select **Delete**

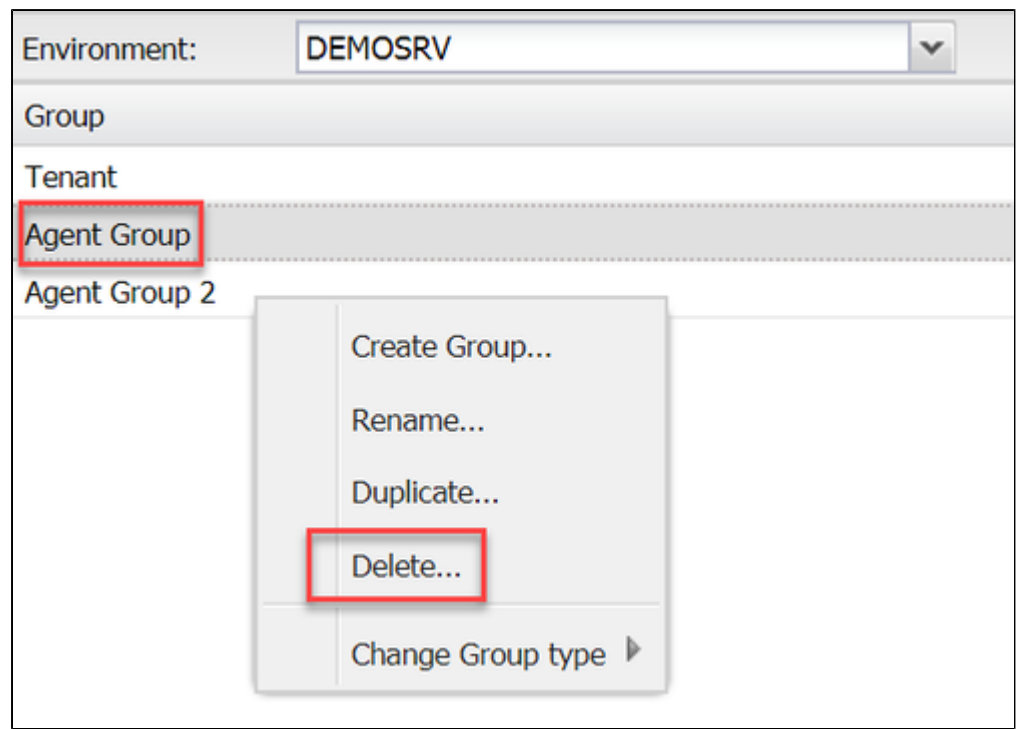

Select **Yes** to continue or **No** to cancel

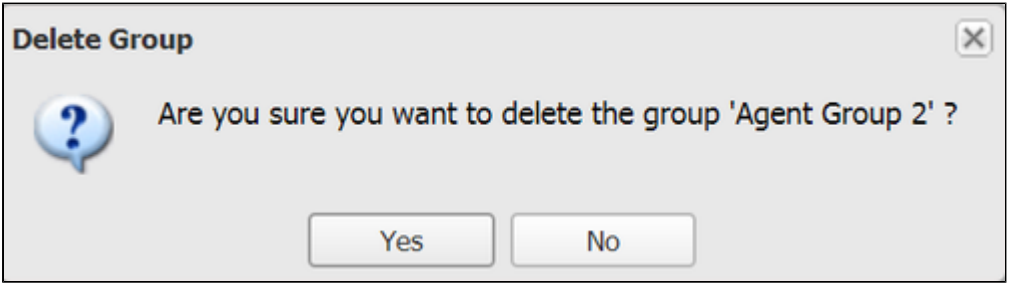